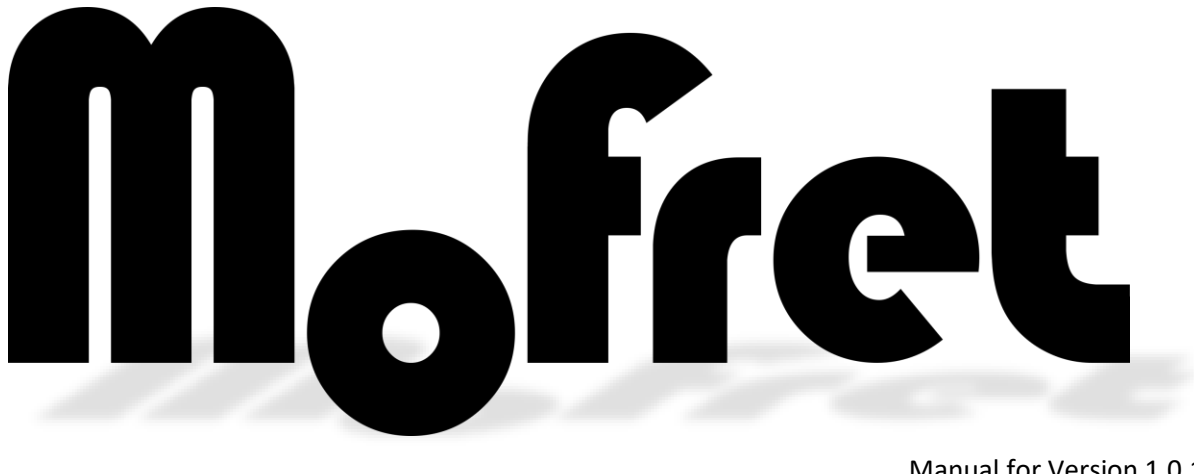

Manual for Version 1.0.1 **mofretapp@gmail.com**

MoFret is a tool to help you explore the guitar in different ways.

For new players:

- o It is a way to see where the notes on the fretboard are located.
- o It is a way to easily see different scale, chord, and arpeggio shapes in any key and any position and any tuning.

For experienced players:

- o Explore scale, chord, and arpeggio shapes in different tunings.
- o Learn new scale, chord, and arpeggio shapes.

MoFret does not use pre-existing shapes, all the shapes are calculated based on the various parameters that you set. Because of this, some shapes may not be very musical or practical to play.

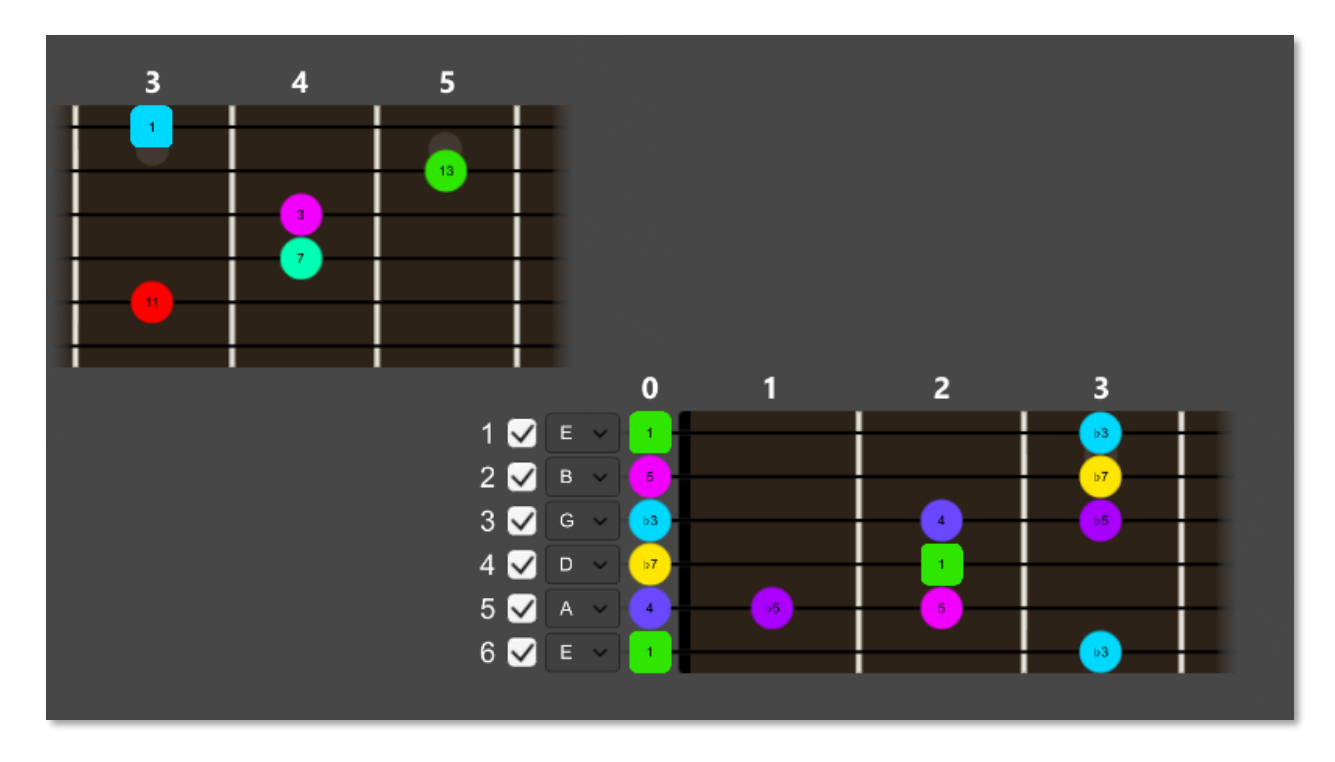

### **Neck View**

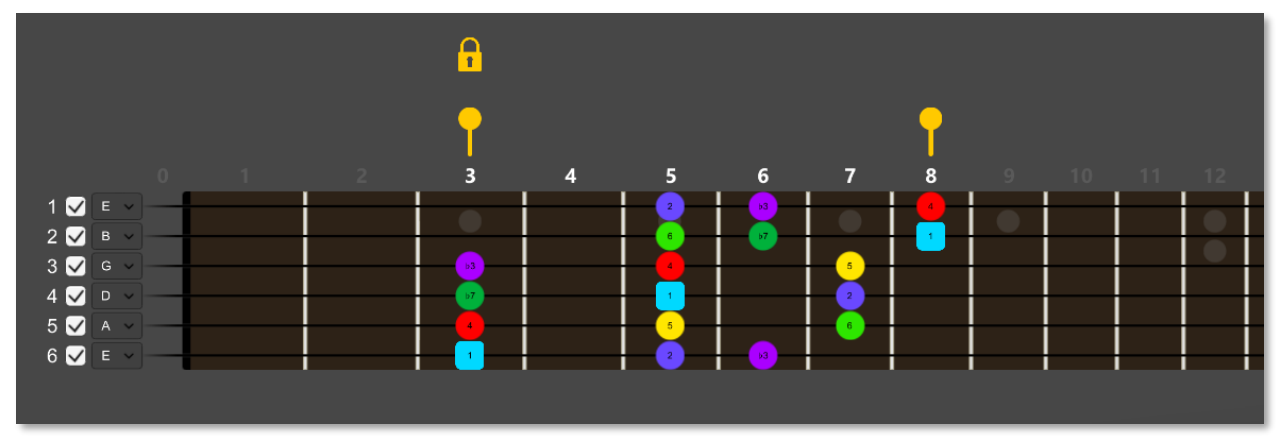

#### Zooming

On touch devices you can use two fingers to pinch and zoom the scale of the neck view. On the desktop you use the mouse wheel to zoom in and out. You can click the "**Show full neck**" to reset the zoom and position.

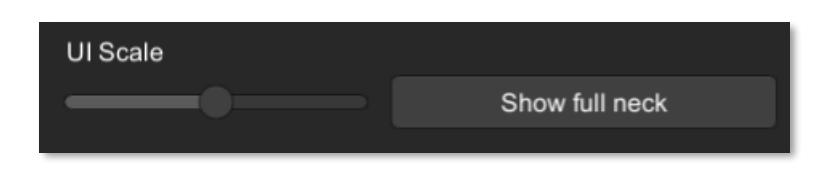

### Panning

On touch devices you can use a single finger to pan around the neck view. This is very useful when zoomed in. On the desktop version you right click and hold, then move the mouse around to move the neck around. You can click the "**Show full neck**" to reset the zoom and position.

### Fret markers

Above the neck are two yellow markers. These are used to define the range of frets used when creating the shapes. This is good to concentrate on a specific section of the fretboard. For chords, this is can be used to control the width of the chord shapes.

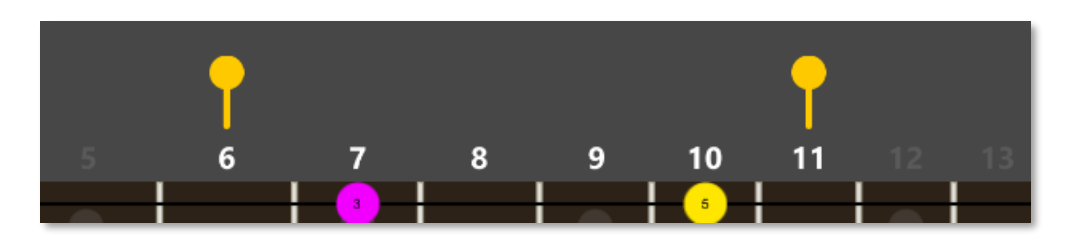

Above the left side marker is a lock icon, you can click on this to lock and unlock the fret width of the markers. When locked the icon is a solid color, when unlocked the icon is dimmed. When locked you can still move the markers around, but the fret width of the markers will be maintained.

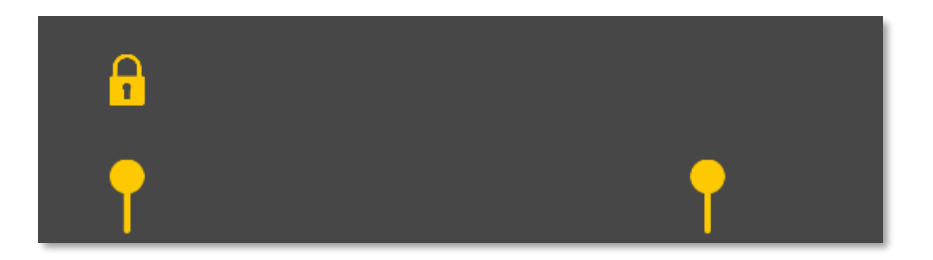

#### Strings

You can enable and disable each string of the neck by toggling the checkbox next to the string name. When disabled the string will not be used to create the various shapes. You can change the strings root note on the fly. At the front of each string is a drop down, you can change this any time and the fretboard shapes will automatically update.

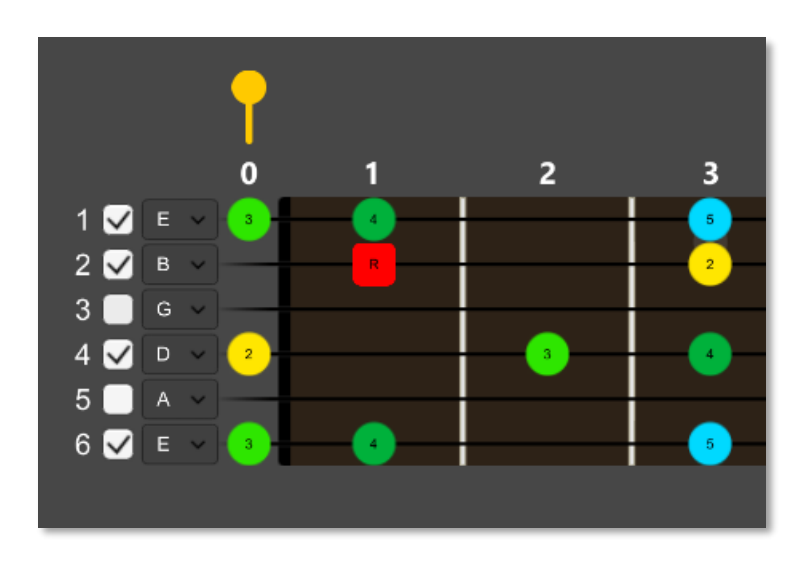

By using the string checkboxes and range markers you can fine tune the shapes you want to explore.

## **Neck Tab**

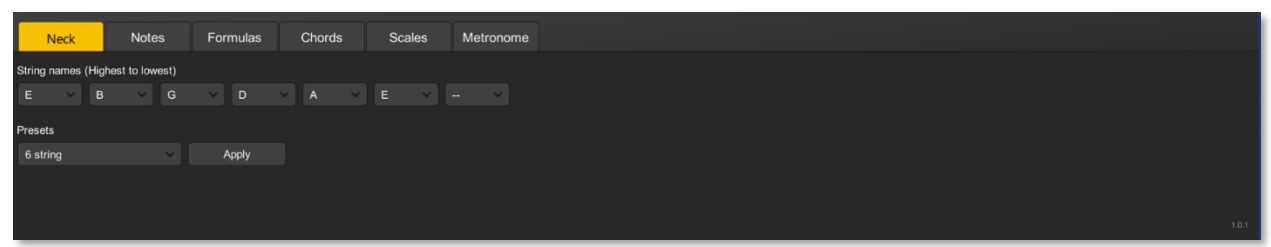

The **Neck** tab is where you manipulate the strings of the neck layout. You can have up to twelve strings and assign each string any tuning you wish.

To remove a string from the list, select the "**--"** entry at the top of the note drop down control, if a middle string is removed then all lower strings shift up.

You may also select a predefined neck layout from the presets drop down list, strings will be updated once you select a new preset.

You can only add and remove string from this panel. However, you can modify a string's tuning from within the neck view as well, just select the new note from the dropdown at the front of the string you wish to change.

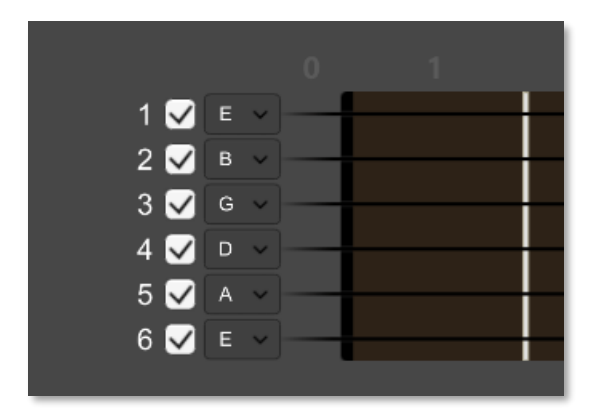

## **Notes Tab**

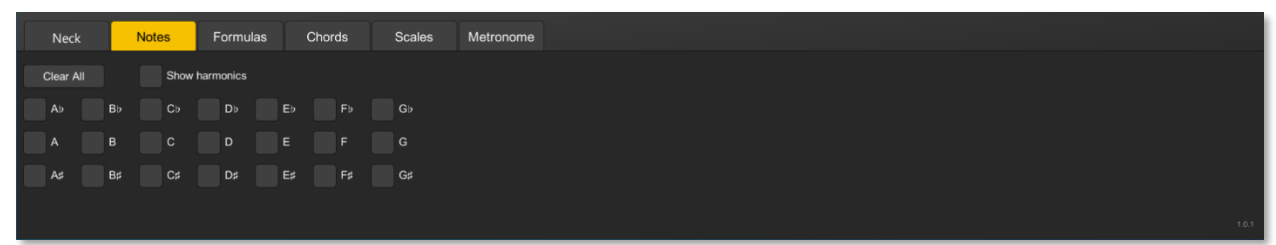

The **Notes** tab can be used to explore the notes of the fretboard. There are two ways to see the notes. The first way is to select a toggle at the bottom. This will show that note's location on each of the strings. The second way is to click on the fretboard to see what note a particular fret is.

To easily clear the fretboard, click the **Clear all** button to clear all notes.

By default, each note appears on the fretboard as a colored circle with the notes name in it. You can change this appearance with the Fret marker type in the top area of the app.

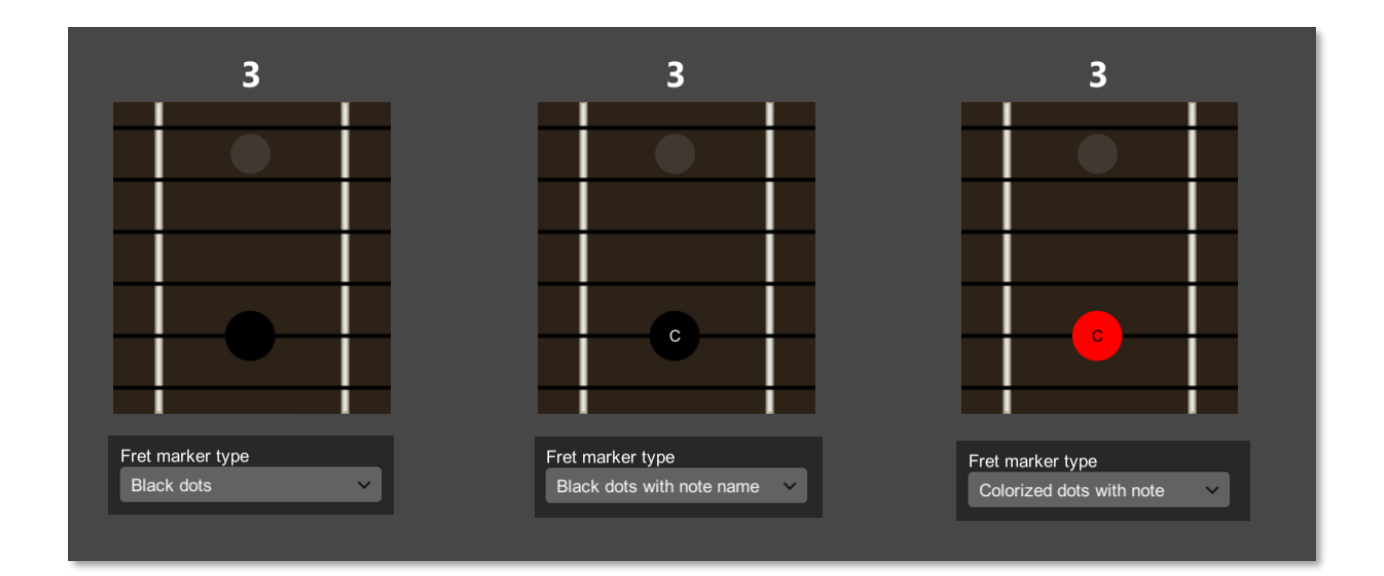

In addition to notes, you can also view some of the natural harmonics of the string. By selecting the "**Show harmonics"** you will also see any harmonics (shown as a diamond) on the string above the fret that produces the harmonic.

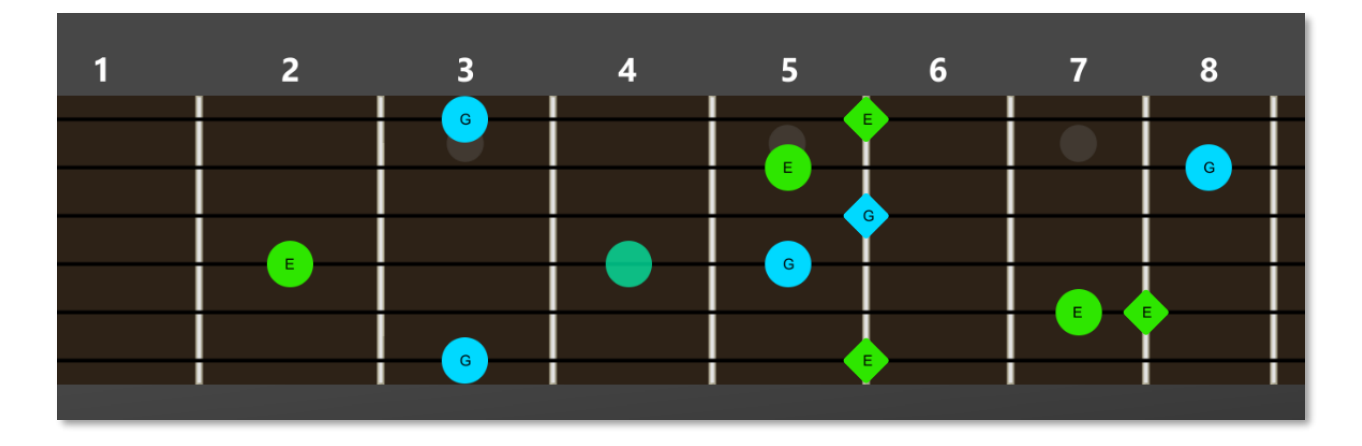

Things to try:

1. Select G. This shows you all the G frets on the fretboard.

# **Formulas Tab**

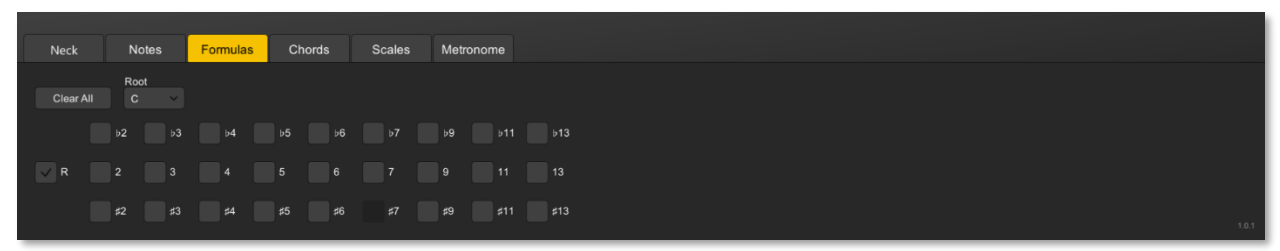

The **Formulas** tab is a great way for you to learn and play with various chord, scale, and arpeggio formulas. It allows you to enter a shape you know and see what the formula is. It allows you to enter known formulas and easily convert to notes or transpose to other keys.

There are two ways to enter the intervals. The first way is to select a toggle at the bottom. This will show that intervals location on each of the strings. The second way is to click on the fretboard to see a frets relation to root.

To easily clear the fretboard, click the **Clear all** button to clear all notes.

By default, each note appears on the fretboard as a colored circle with the notes interval in it. You can change this appearance with the Fret marker type in the top area of the app.

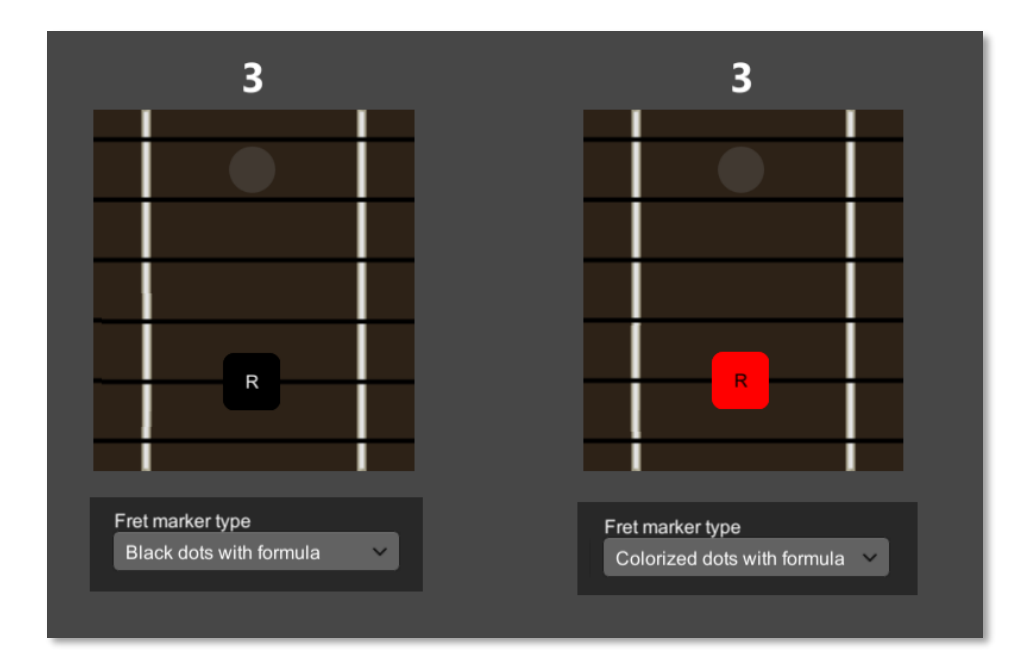

Things to try:

- 1. Select R and 3. This shows you a major third (and its inverse, the minor sixth). A good way to study intervals
- 2. Select R, 3, and 5. This is a major chord. You can use this to see all the shapes of this chord on the fretboard.

# **Chords Tab**

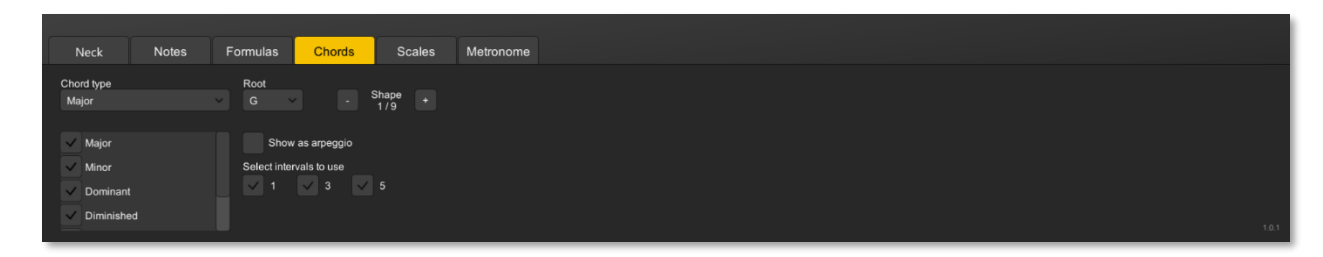

The **Chords** panel gives you the tools to explore the different shapes of chords around the fretboard. The first thing you want to do is select the chord type from the drop down and the root note of the chord. Since the drop down can be long and difficult to find a specific chord you can filter based on chord families. This filter list can be seen under the chord type dropdown. By default all families of chords are selected.

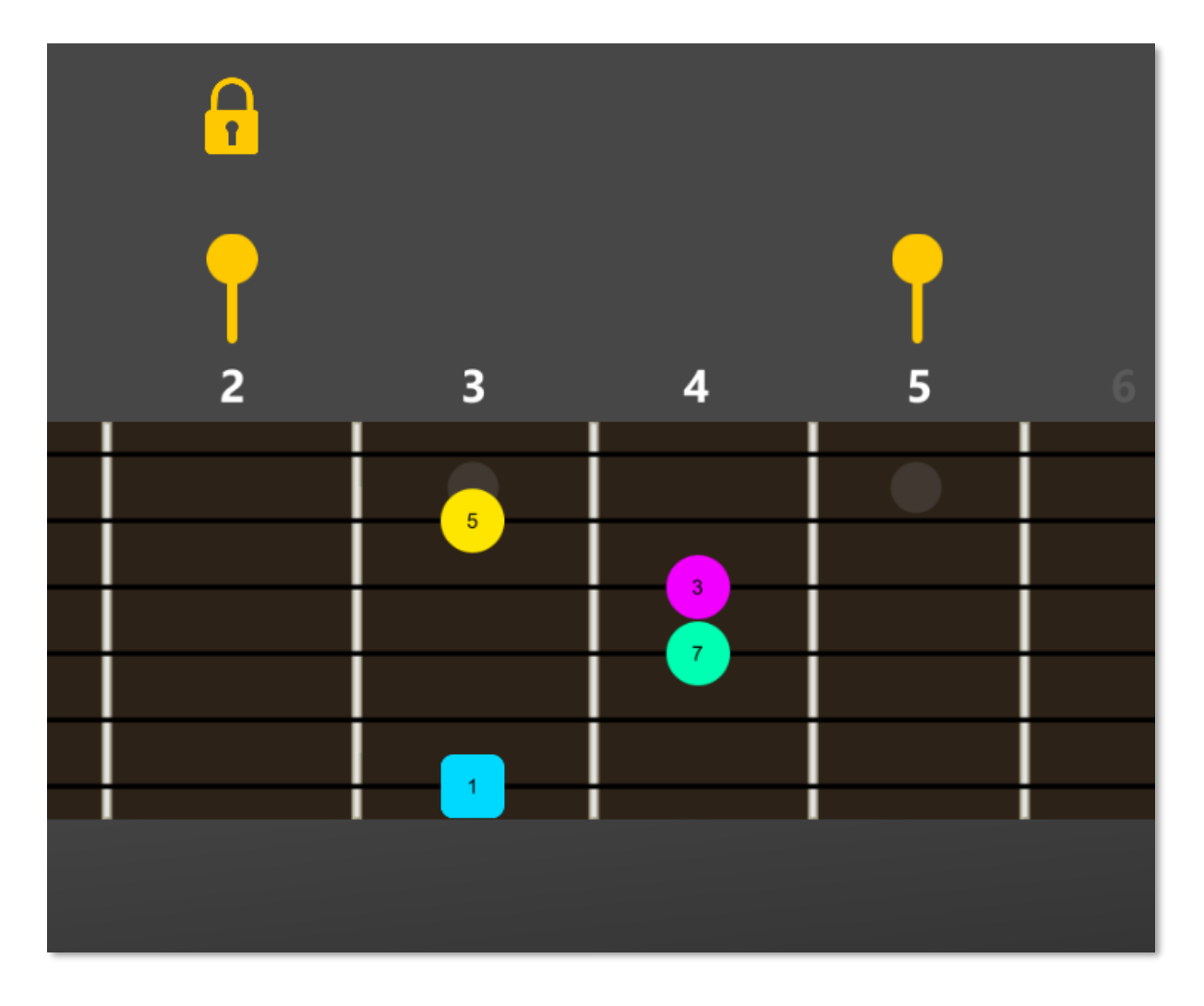

Once you have selected the chord type and root you can move the range markers around the neck to where you want to have the new shape at. You can also unselect strings if you do not want specific string to be used to calculate the shapes.

You can also choose which intervals of the chord you want to use, by default all intervals are selected. Say you want to see some shell voicing the major 7 chord. You can select that chord type, then deselect the 5th interval of the chord.

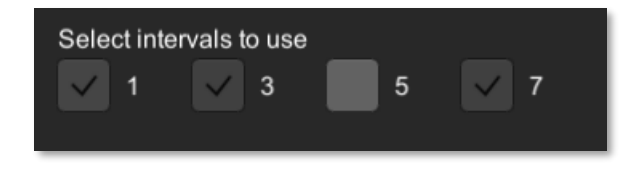

Once you have selected all the criteria you want you can move through the various shapes that meet criteria. You can use the + and - button to show the different shapes.

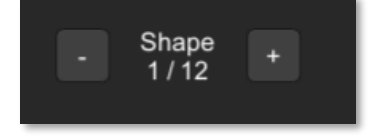

As with other areas, you can change the fret marker type and notation preference in the top panel to customize how you see the chord shape.

By selecting the Arpeggio toggle, it will show multiple notes per string, giving you a potential arpeggio shape to work with.

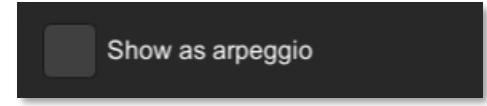

## **Scales Tab**

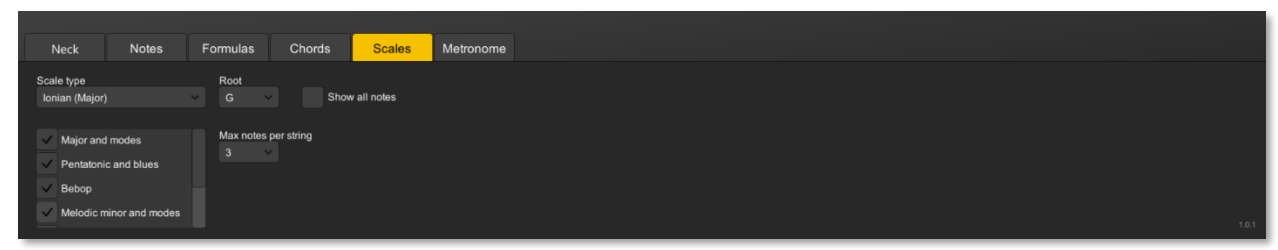

The **Scales** tab gives you the tools to explore the different scales around the fretboard. The first thing you want to do is select the scale type from the drop down and the root note of the scale. Since the drop down can be long and difficult to find a specific scale, you can filter based on scale families. This filter list can be seen under the scale type dropdown. By default, all families of scales are selected.

Once you have selected the scale type and root you can move the range markers around the neck to where you want to have the new shape at. You can also unselect strings if you do not want specific string to be used to calculate the shapes.

You can set the notes per string used. The options are 2, 3, 4, and max.

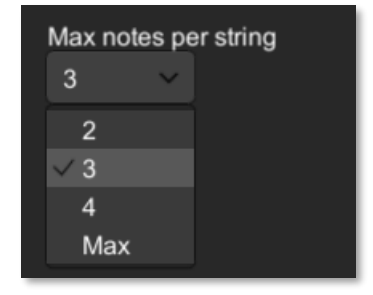

On this panel it shows the notes in order. I.e., it starts with the root and show each consecutive note. Because of this, some string may not have notes on them based on the criteria selected for the scale shape and the range selectors.

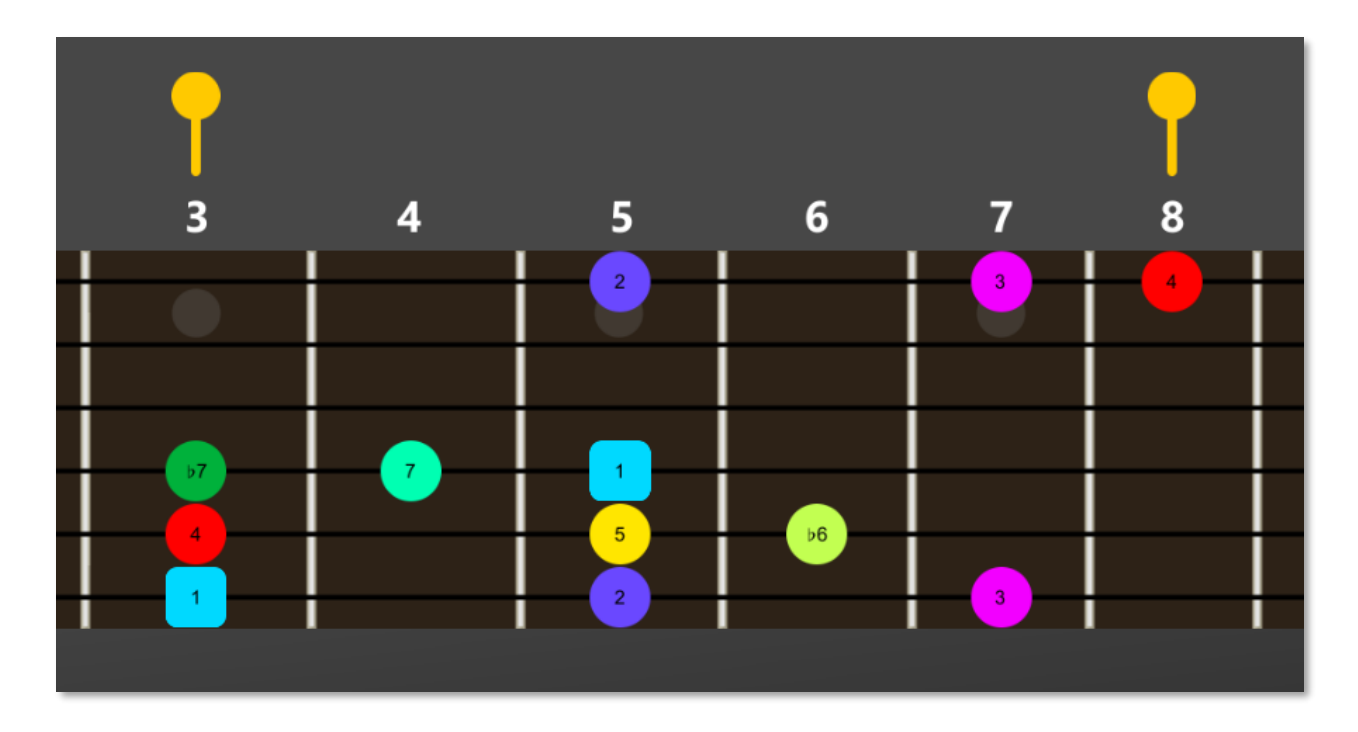

As with other areas, you can change the fret marker type and notation preference in the top panel to customize how you see the chord shape.

**Metronome Tab**

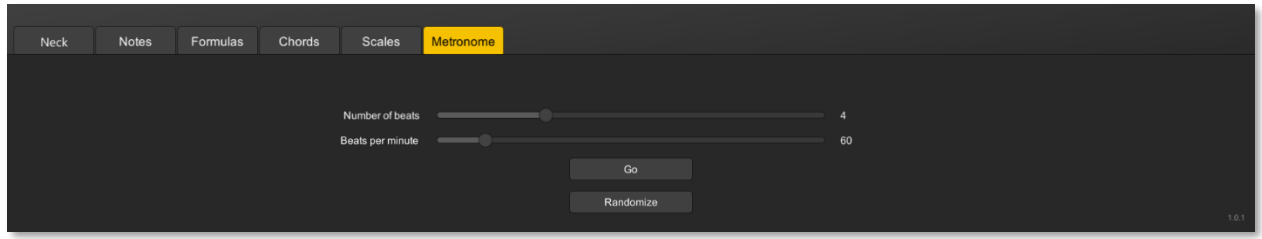

In addition to exploring the fret board, MoFret offers a unique metronome to explore rhythms. The basics are covered: such as selecting the number of beats, the beats per minute and accenting beats.

With this metronome you can use different sub-beats per beat, select from

- 1: No sub-beats
- 2: 1/8 notes
- 3: Triplet notes
- 4:1/16 notes

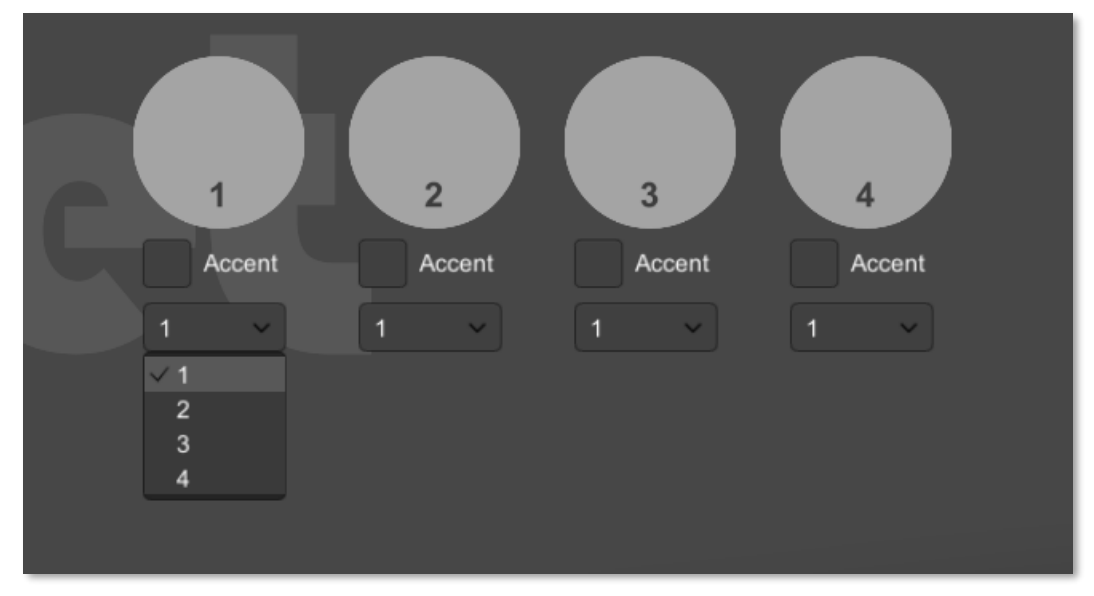

*Sub-beats selection menu*

You can disable a beat (not sound, but still a visual change) by clicking on the beat circle. Disabled beat show as tinted red.

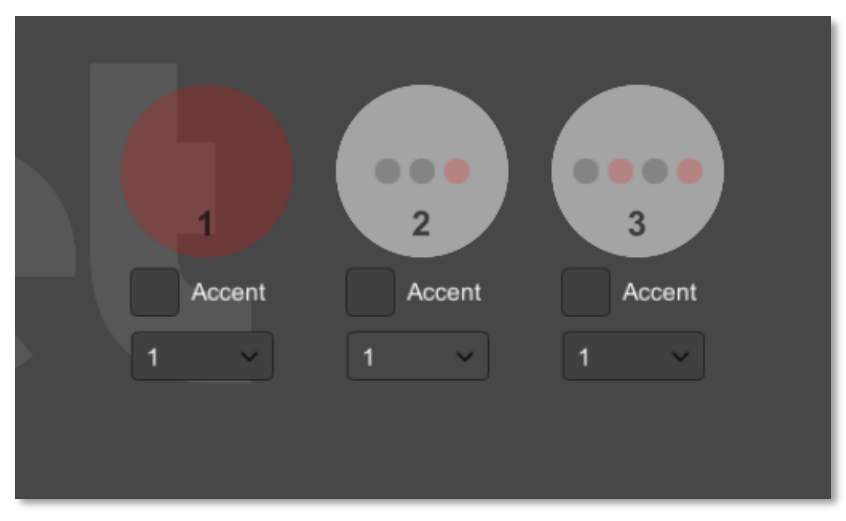

*View of disabled beats*

Like the neck view, you can easily pan and zoom the beat circles to fit the screen as you like.

Finally, want something interesting? Click the randomize button to get a unique rhythm to practice with.

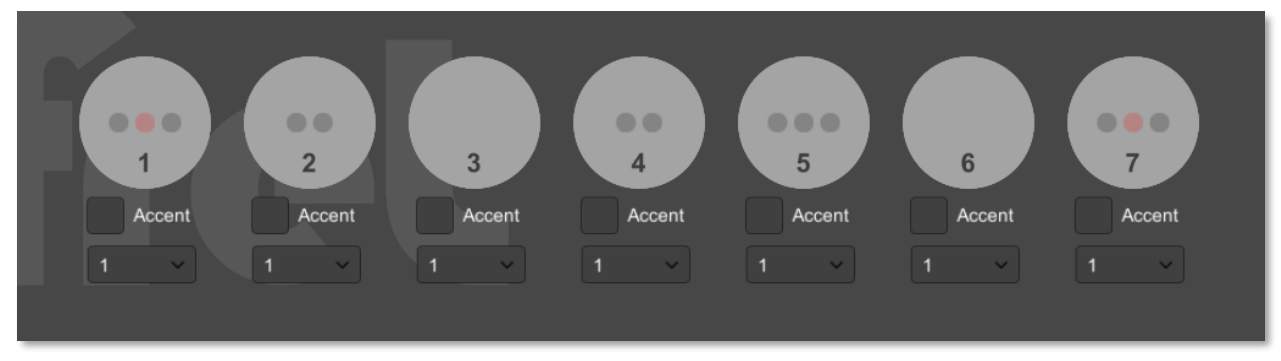

*View of a randomly created rhythm to practice with*

*Disclaimer about the web version***:** due to how various browsers and operating systems work the precision of the web version is not always precise. The desktop version does not have this limitation. **Top Panel**

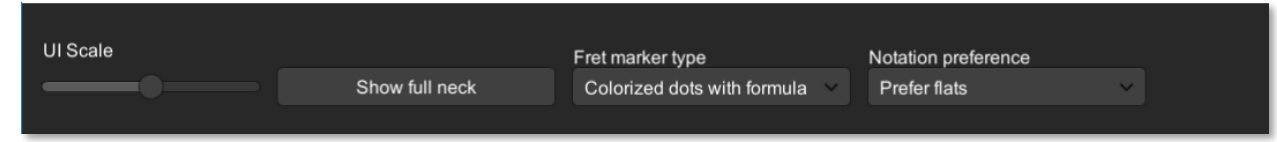

You can scale the UI portion of the view to give you more room to see the neck view.

You can click the "Show full neck" to reset the zoom and position. This is helpful after zooming and panning the neck view.

You can easily customize the look of the fret marker dots. Depending on your usage you may want different things shown. Depending on the mode you are currently in you have a variety of ways to show the markers. You can choose between simple black dots, black dots with formula or note name, colored dot with formula or note name.

Colored dots are colored by the formula or note name. For example, all C notes are the same color, all D notes are the same color. Likewise, all Roots are the same color and all 5ths are the same color.

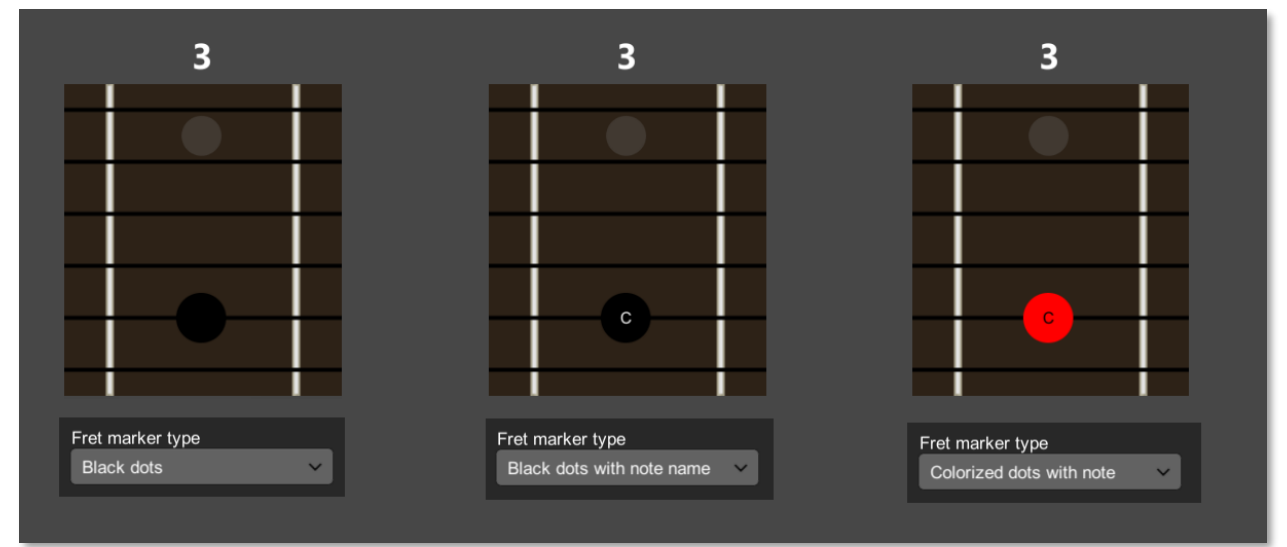

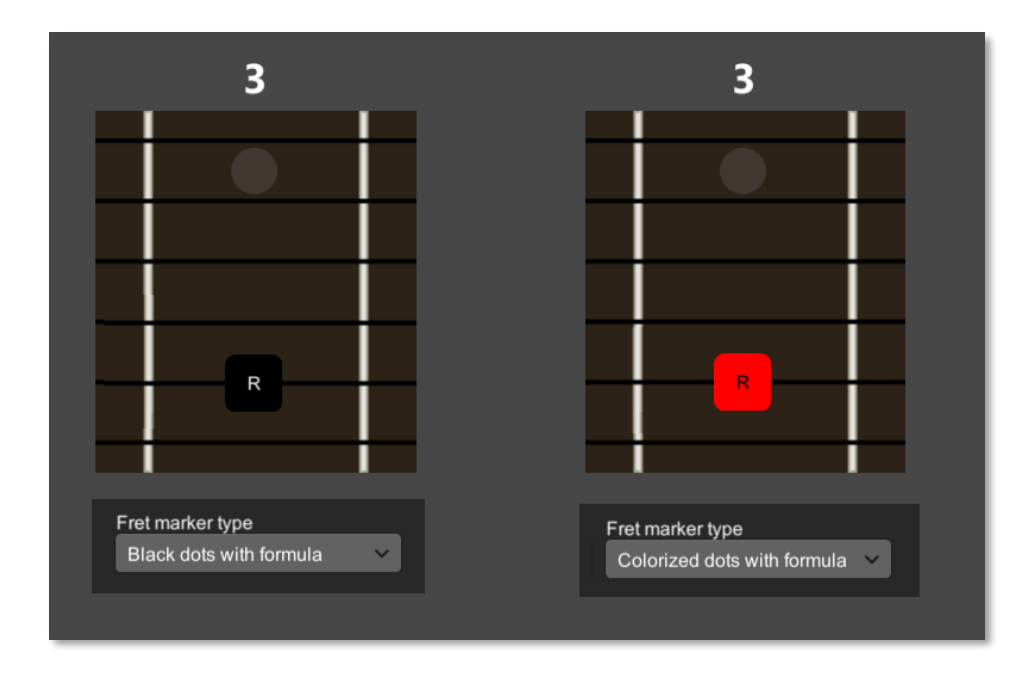

You can easily switch between using flats and sharps for the formula and note names. The exceptions are the Note and Formula panels since these give you the have to option to have both sharps and flats.

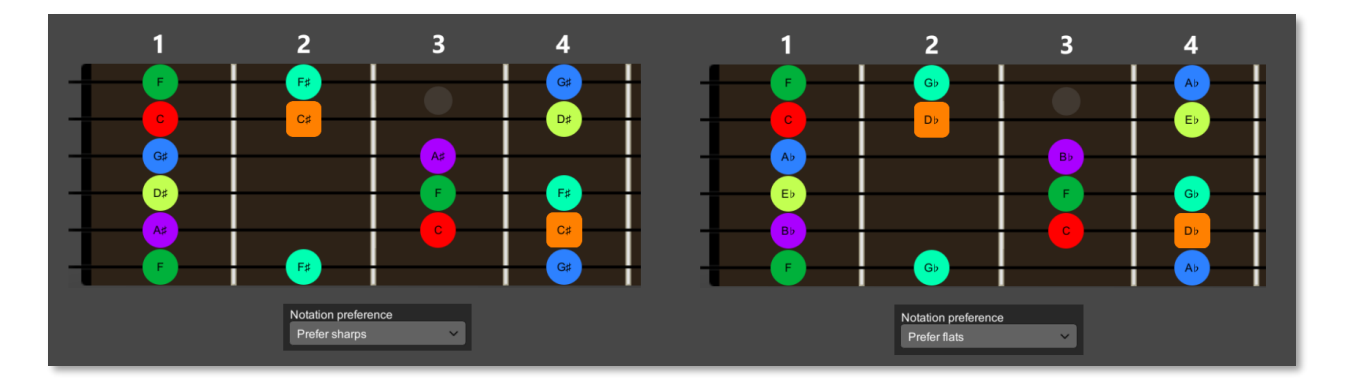